# **Bulk Upload Guide for Internal Connections FY 2018**

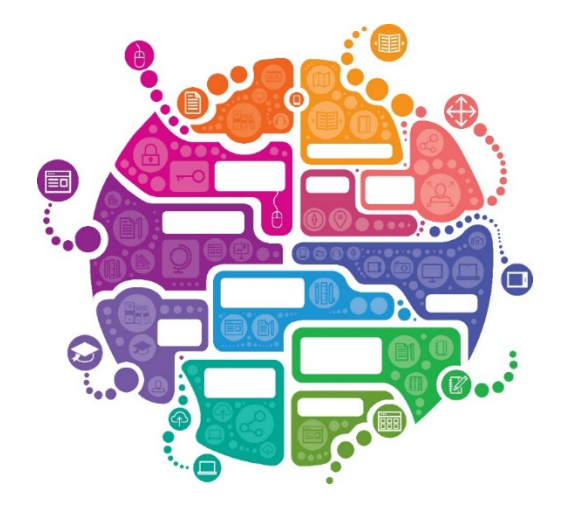

Julie Tritt Schell PA E-rate Coordinator February 2018

### What is the Internal Connections FRN Line Item Bulk Upload Feature?

- Creating FRNs with multiple FRN Line Items and/or multiple Recipients of Service can be time consuming
- USAC created "Offline Templates" to assist with this task
- Templates are available for all service types, but Internal Connections is the most commonly used
- Advantages?
	- Allow you to doublecheck your calculations
	- Copy/paste from another spreadsheet
	- Assists with keeping track of school building C2 pre-discount budgets
	- Saves time
- Challenges?
	- Template contains macros
	- Must be sure to "validate" for errors prior to uploading
- Still must create the FRN online and link to Contract Record  $_{2}$

## What's Different from the FY 2017 Template?

- Template is identical to last year except they added several vendors to the drop down choices
	- New Template = Version 18.0
		- *Don't worry that 2nd and 3rd tab say 17.0*
- Version 18.0 must be used on FY 2018 Form 471s

## What Data is Requested in Template?

- All FRN Line Item Data
	- Category
		- Wireless Data Distribution, Data Protection, Cabling, etc.
	- Manufacturer
	- Model #
	- Unit price
		- Eligible and Ineligible
	- Quantity
	- Recipients of Service
	- Amount per Model # (component) per Recipient of Service

## General Process for Using IC Bulk Upload

- Create the Template
	- Validate for Errors, then Save if no errors
- Create the Form 471 and FRN
- At FRN Line Item screen, click "Bulk Upload"
	- Upload the Template, click Submit
	- System will return you to your Actions Page (out of the 471)
	- Cannot do any work on this 471 while system is reviewing the data
- EPC will create a Task within 1 minute with the Bulk Upload Results
	- Click on Results and it will tell you if your Upload was successful
- Review all FRN Line Item data to ensure it is accurate
	- Can revise any data
	- Can also delete the FRN Line Item and upload a revised Template

# **1 Create Your Template**

• Template available at:

https://www.usac.org/ res/documents/sl/xls/window-hq/Category-Two-Internal-Connections-v18.0.xlsm

- Template has 3 tabs
	- Internal Connections
	- Recipients of Service (R/S)
	- List of Errors

**Category 2 Internal Connections** Recipients of Service List of Errors

- Macros require you to select from certain options
- Let's review each section of the Template

## Reference Number Column

- System will populate Reference Numbers one per row
- Used to identify components in Recipients of Service Tab
- Note: If you change data in the row later, the Reference Number will change
	- Simply highlight the column, right click, then "Clear Contents" and the numbers will return to normal

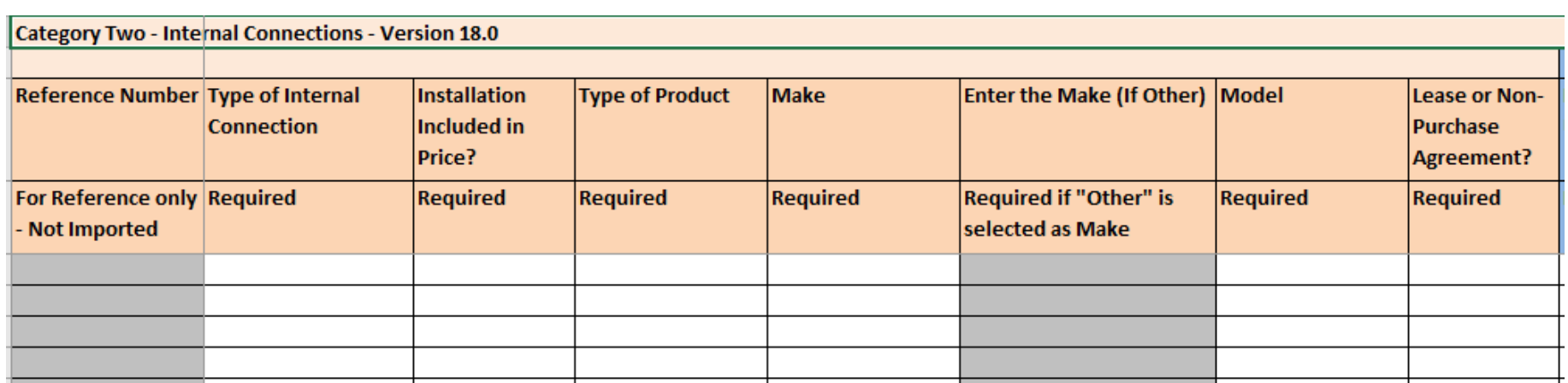

## Tab 1, Section 1: Equipment Details

- First 6 columns (peach) require equipment details
	- After creating one row, you can copy rows instead of clicking on each cell
	- Example:

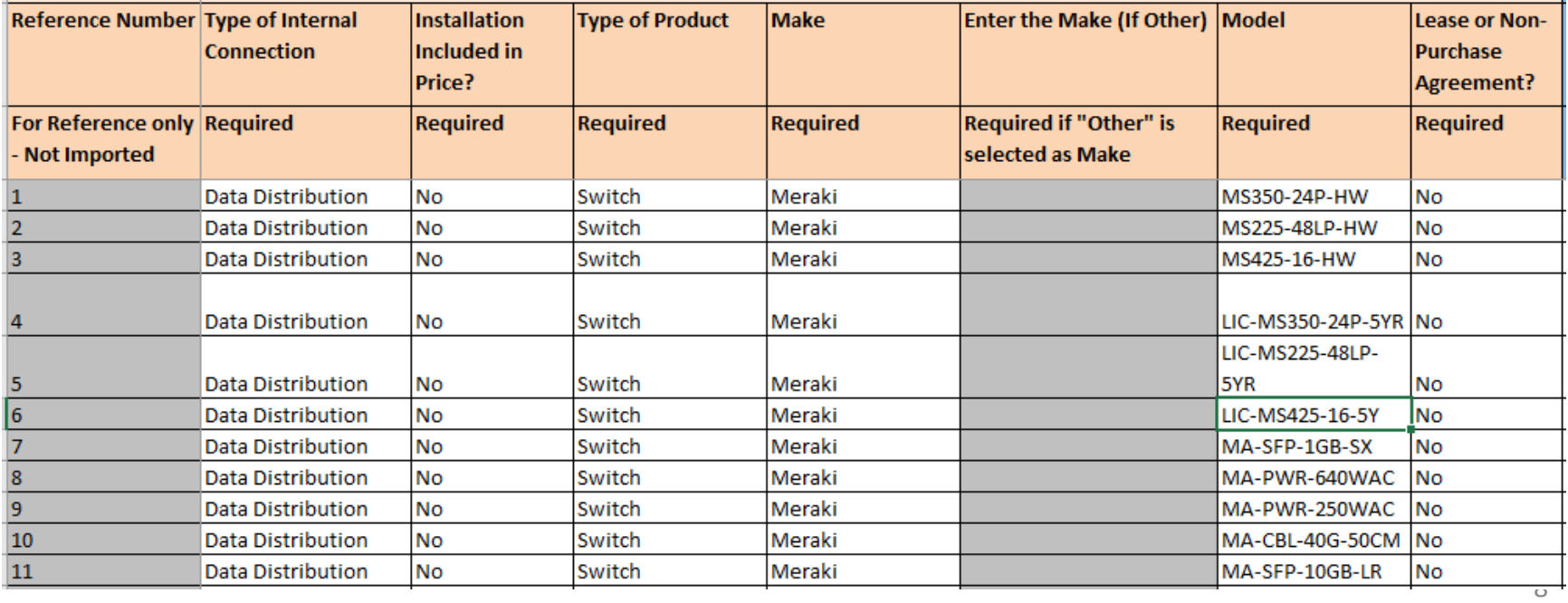

# Type of IC & Type of Product

- Choices for Type of Product will change, depending on the Type of Internal connection chosen
- Choices are:

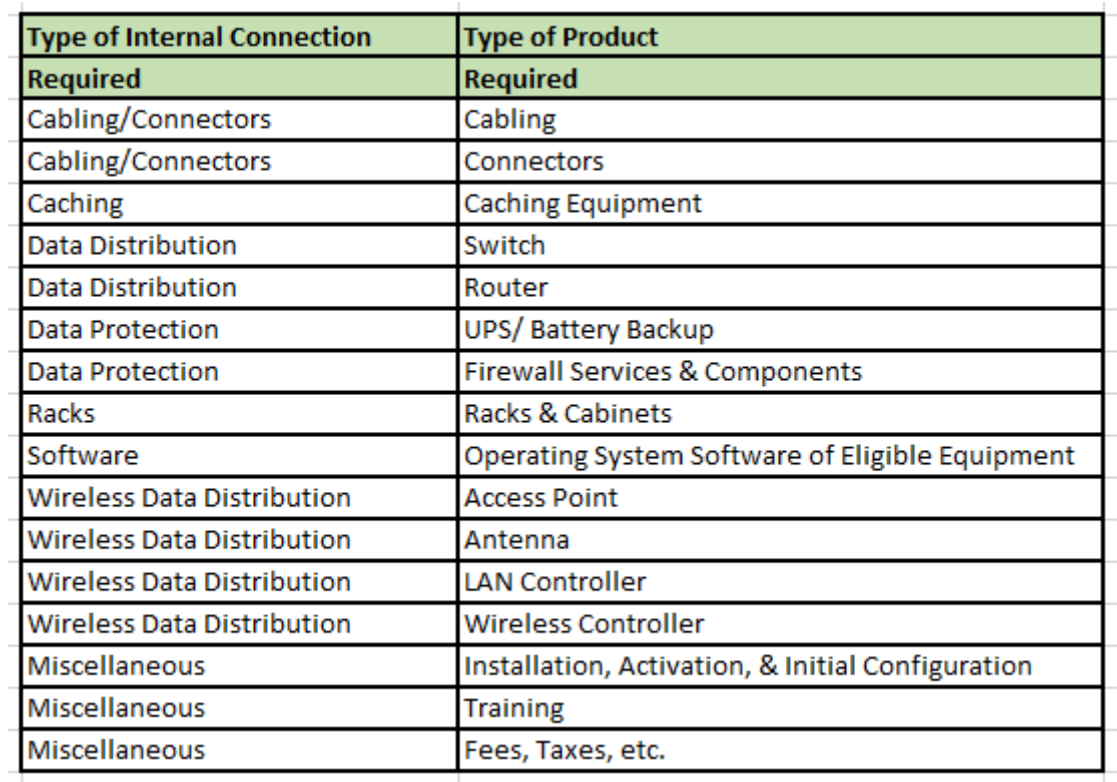

### Tab 1, Section 2: Monthly Recurring Costs

- Next five columns (dark blue) must be completed, even for Internal Connections Templates
	- Most answers will be \$0.00
	- Doesn't matter which Unit Type is selected
	- System requires at least 1  $m$  onth to be selected
		- This is meaningless data, so it doesn't matter what is listed

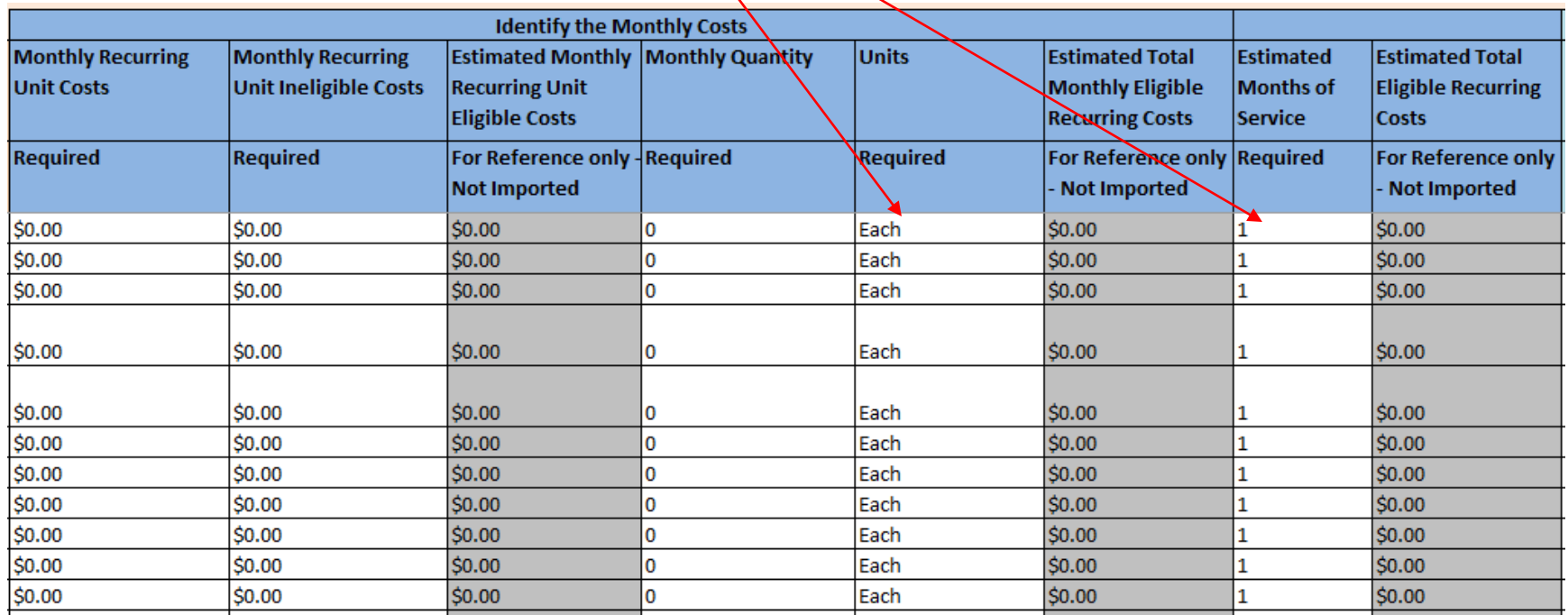

## Tab 1, Section 3: One-Time Costs

- Next 3 columns (light blue) will identify the:
	- Total Cost of each component
	- Ineligible Cost of each component
	- Quantity of components

*Hint: If gray columns don't calculate, type the Unit Costs by hand*

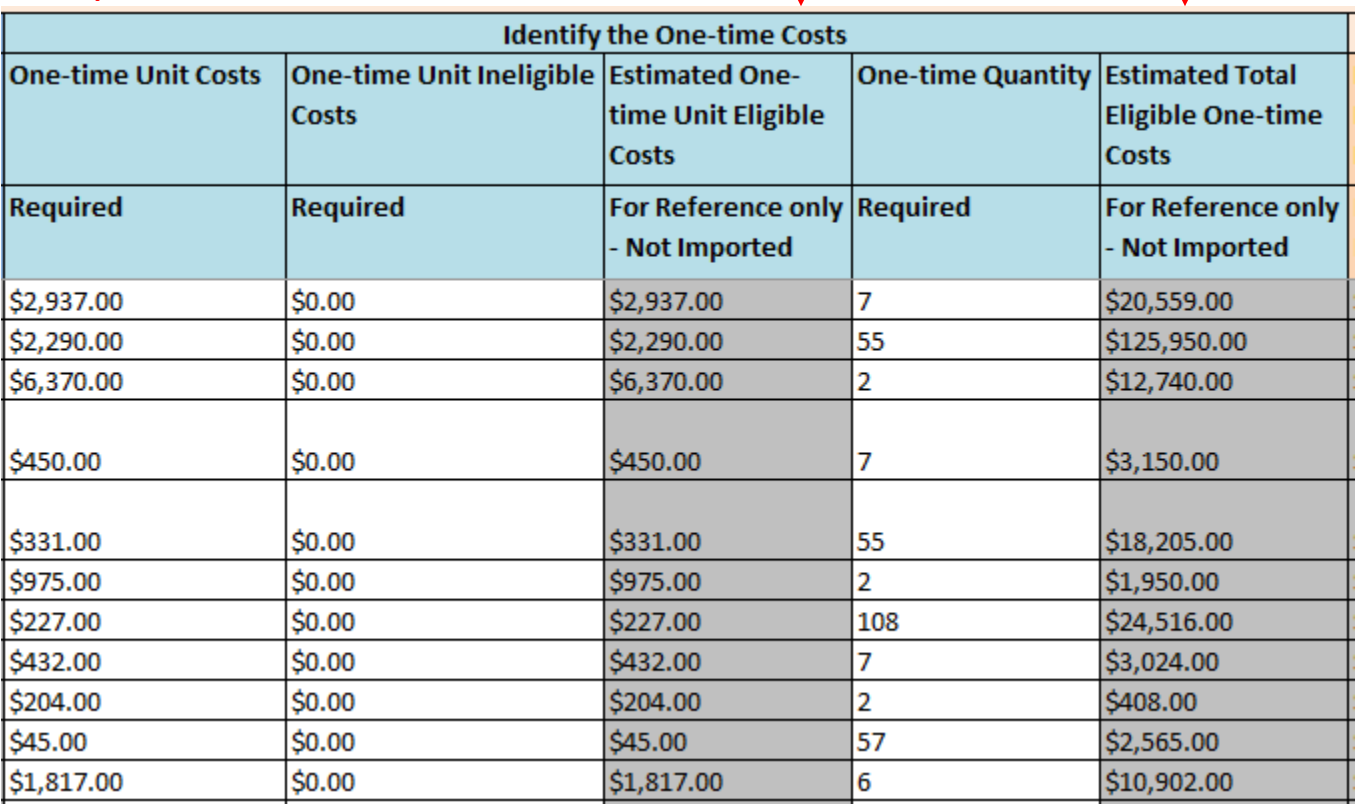

## Tab 1, Section 3: Which Condition Applies

- The final column is trying to identify how to allocate the costs to the Recipients of Service
	- If A is selected, the system will assume that all entities in your EPC profile will be using the equipment and the costs should be split equally
		- This Reference Number should not be listed on the R/S Tab
		- Be cautious choosing this condition because it will not weight the costs by enrollment
	- If B is selected, the system will require you to list the Reference Number on the R/S Tab, identify who will be using the equipment, but will not require you to identify costs/school
		- Be cautious choosing this condition because it will not weight the costs by enrollment
		- Good choice if all equipment listed in the Template is going to the same school
	- If C is selected, the system will require you to enter all of the data on the Recipients of Service Tab

Neither A nor B applies

• Note: This is the most common choice

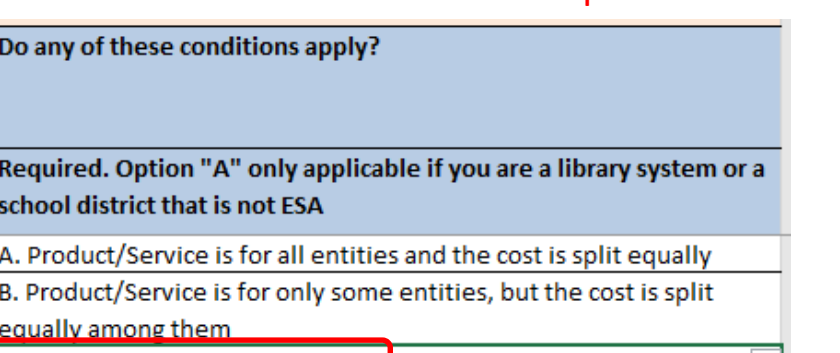

12

# Tab 2: Recipients of Service

Category 2 Internal Connections **Recipients of Service** List of Errors

- Cross references each "Reference Number Row" with entities using the equipment
- Identifies the cost/entity for that "row"
- Rows can/should be listed multiple times
- Recipient's E-rate Entity Number (BEN) must be listed
	- Name of BEN not required or uploaded by you'll want to include
	- Don't know a building's BEN? Look on your EPC Landing Page

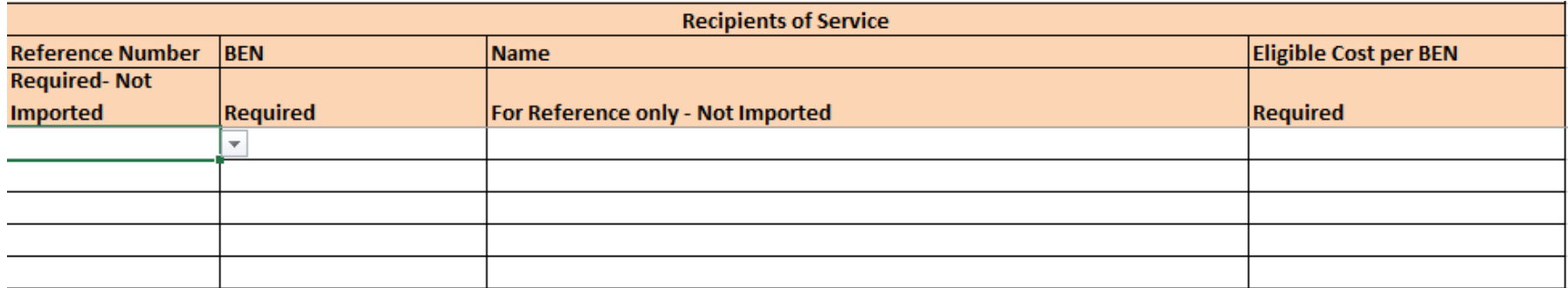

## Tab 2: Recipients of Service

#### • Completed Example:

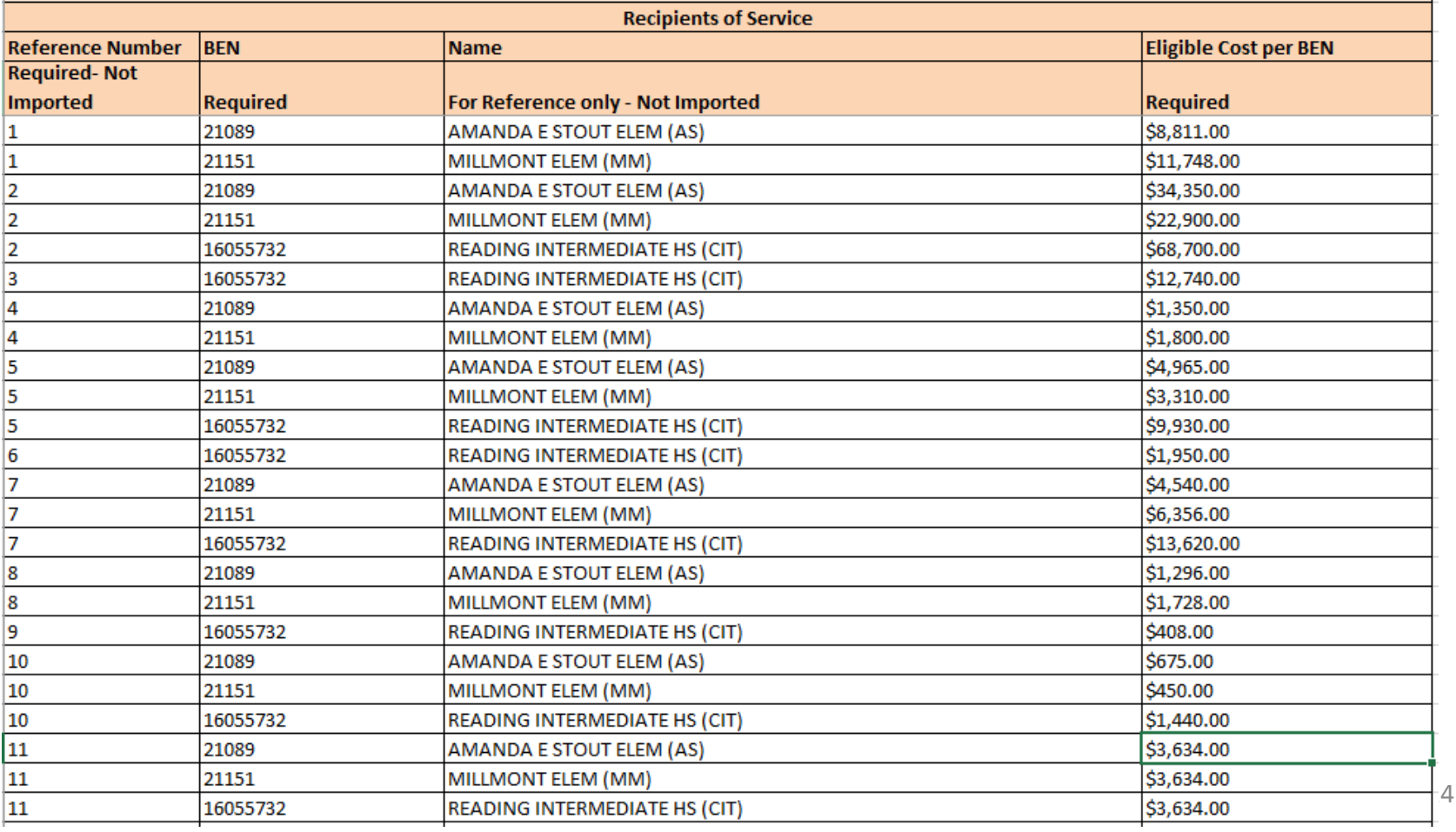

# Tab 2: Validating Data

After Recipients of Service Tab is complete and totals match with totals from Equipment Tab, click the Validate Box

**Click to Validate** 

• System will show "Validation is Now Complete" window

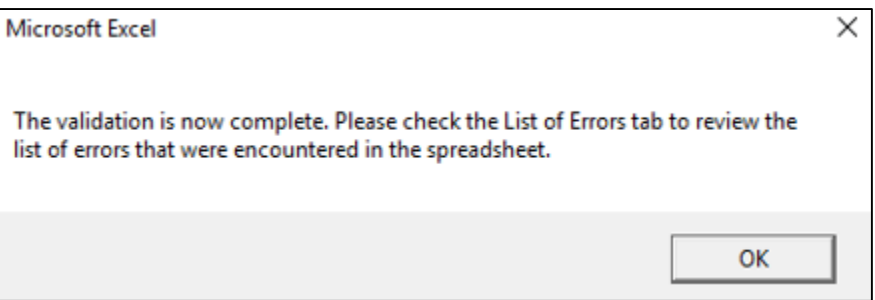

• Then click on 3<sup>rd</sup> Tab: "List of Errors" to see if your data has been perfectly validated

## Tab 3: Finding Errors

• If your 3<sup>rd</sup> Tab looks like this, your data is perfect! Quickly save it to a folder you'll remember!

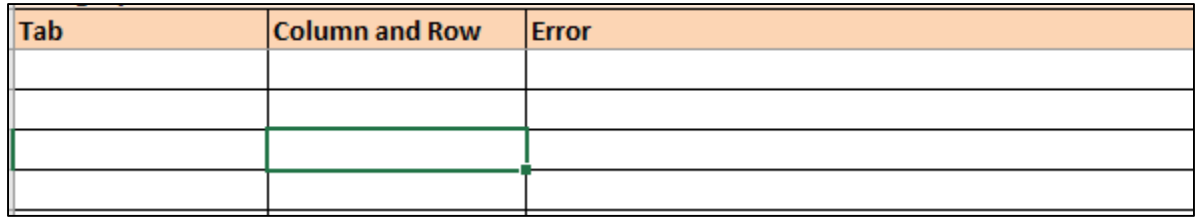

If your 3<sup>rd</sup> Tab looks like this, review the Error Comments, correct the data, and Validate again **Click to Validate** 

Tab **Column and Row** Error [Reference Number: 2] For this FRN line item, you will not need to allocate costs per BEN because Recipients of the system will automatically split the cost equally between the recipients listed for this line item. Service lD7 Recipients of [Reference Number: 2] For this FRN line item, you will not need to allocate costs per BEN because Service the system will automatically split the cost equally between the recipients listed for this line item. D<sub>8</sub> [Reference Number: 2] For this FRN line item, you will not need to allocate costs per BEN because Recipients of D<sub>9</sub> the system will automatically split the cost equally between the recipients listed for this line item. Service

## After Template is Validated

- Now it's time to create your FRN in the Form 471 and Bulk Upload your Template
- Remember, before you can upload your Template, you must create the umbrella FRN and link to your Contract Record

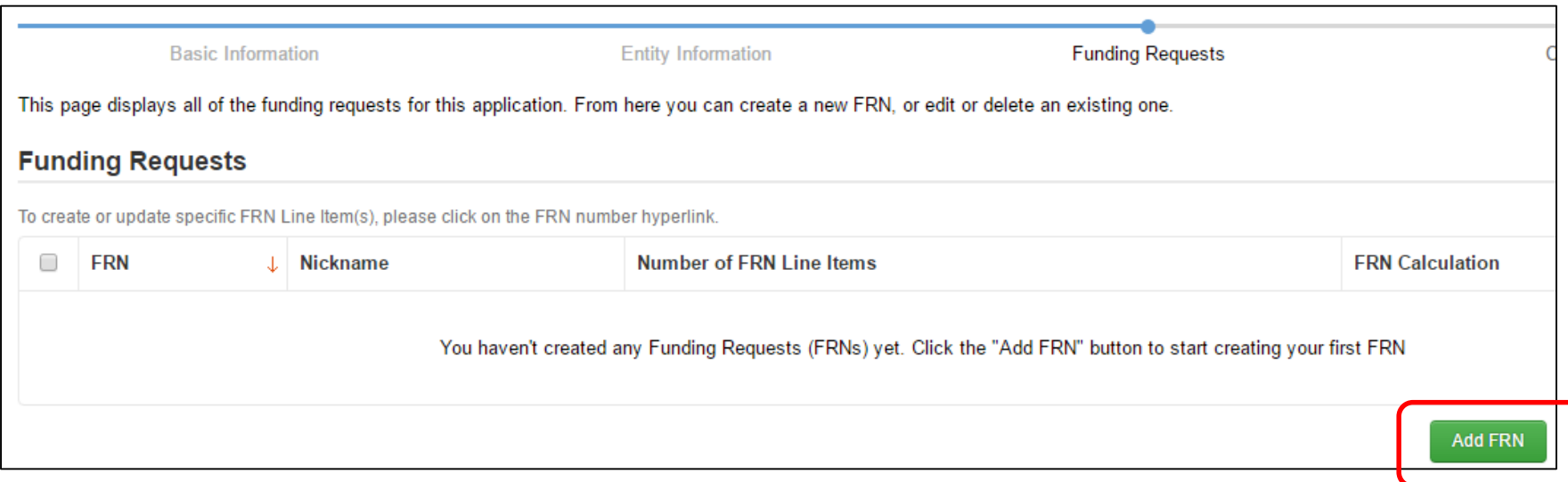

# Creating the Funding Request

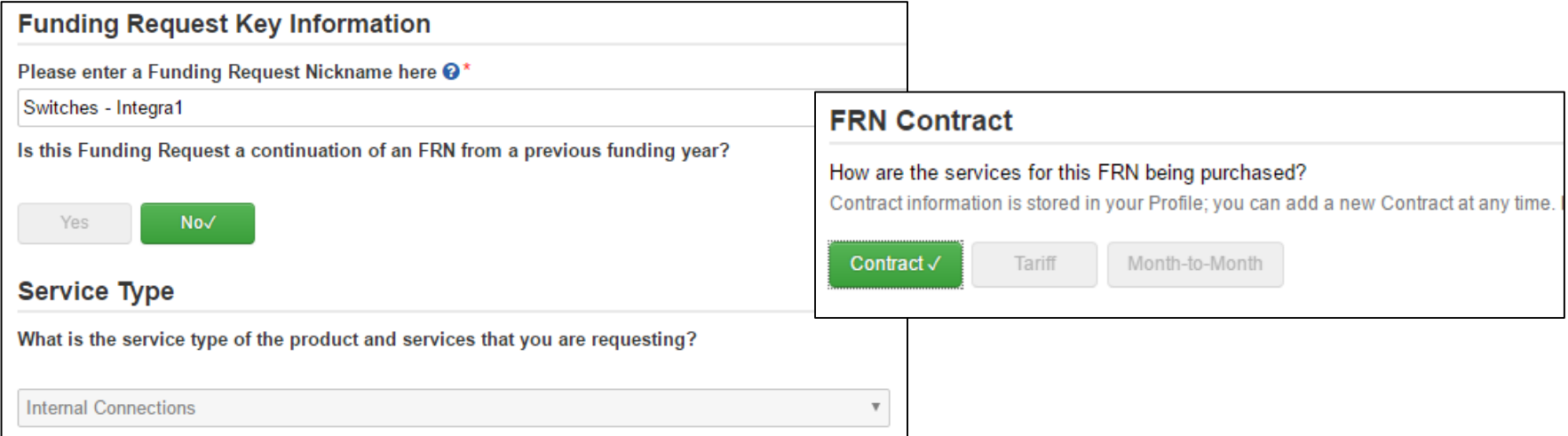

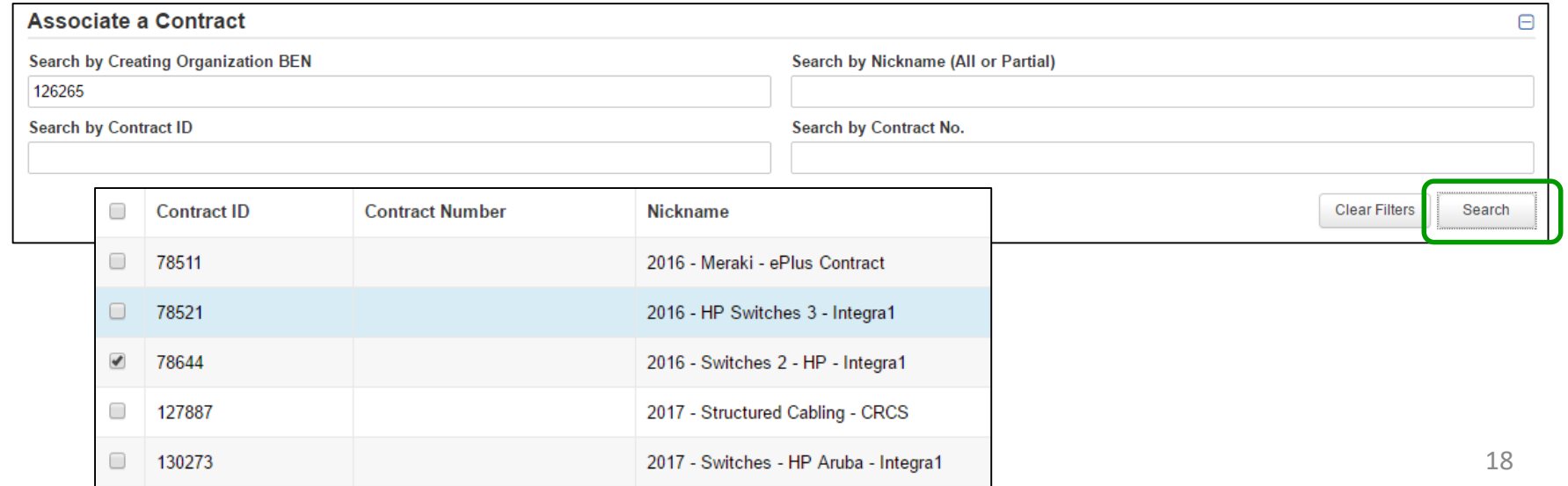

### Entering Service Start and Contract Expiration Dates

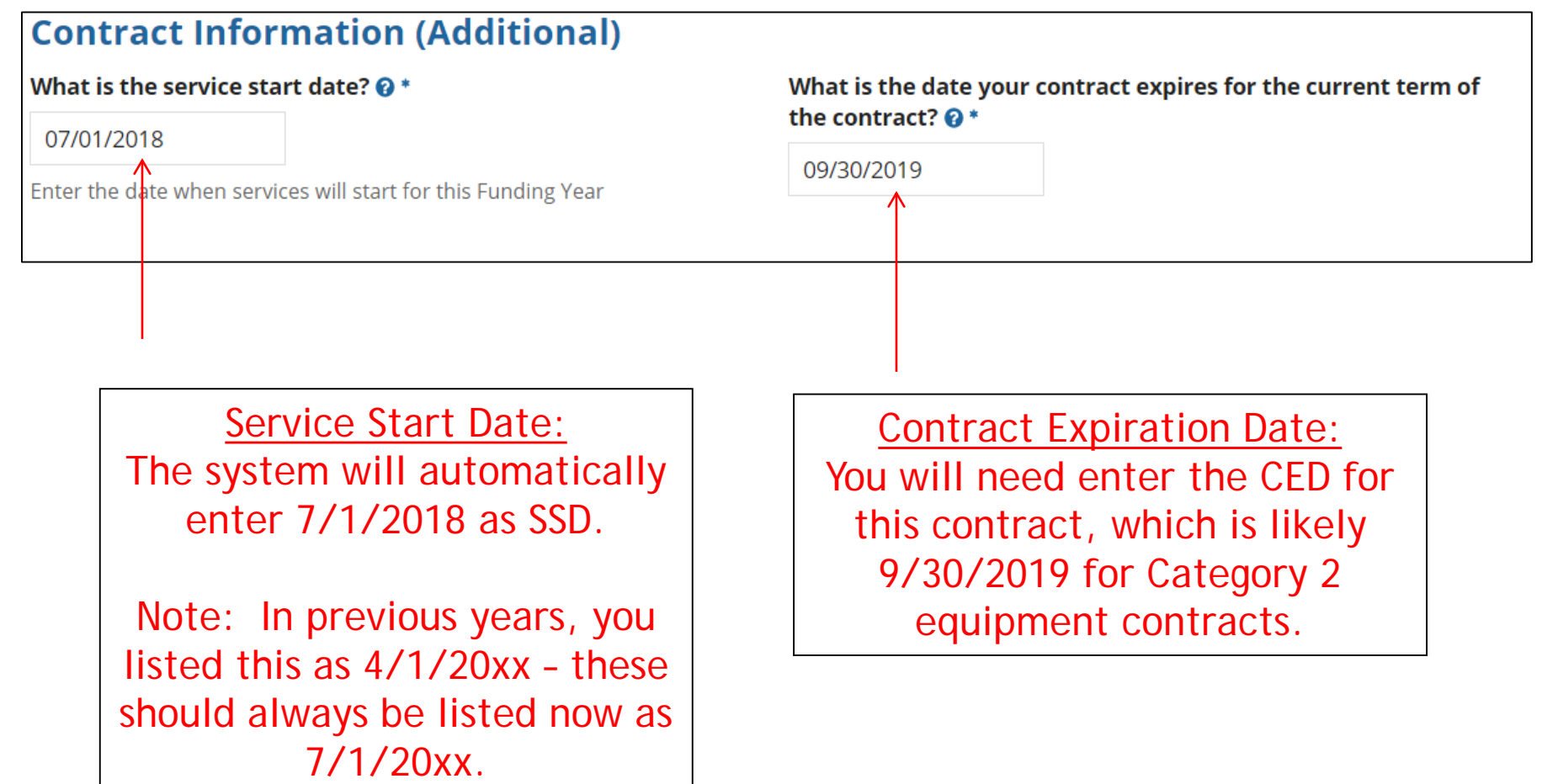

# **3** Finding Bulk Upload Button

• After FRN is created, the screen will look like this:

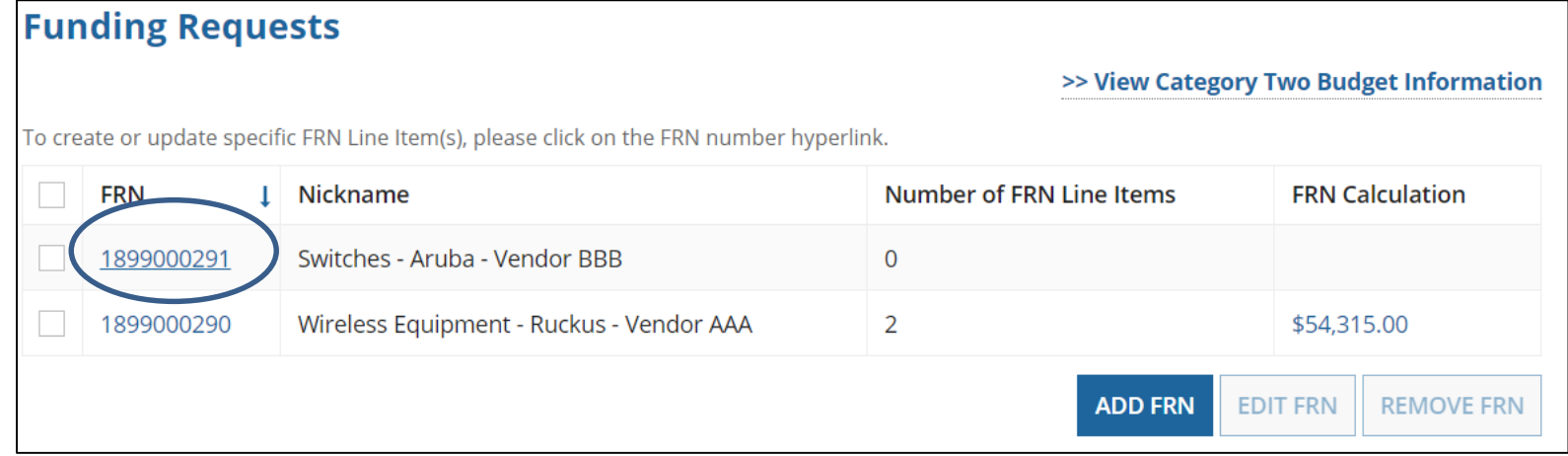

• Click on FRN number (not the check box) to move to FRN Line Item page

## Select Template File

• Click "Bulk Upload"

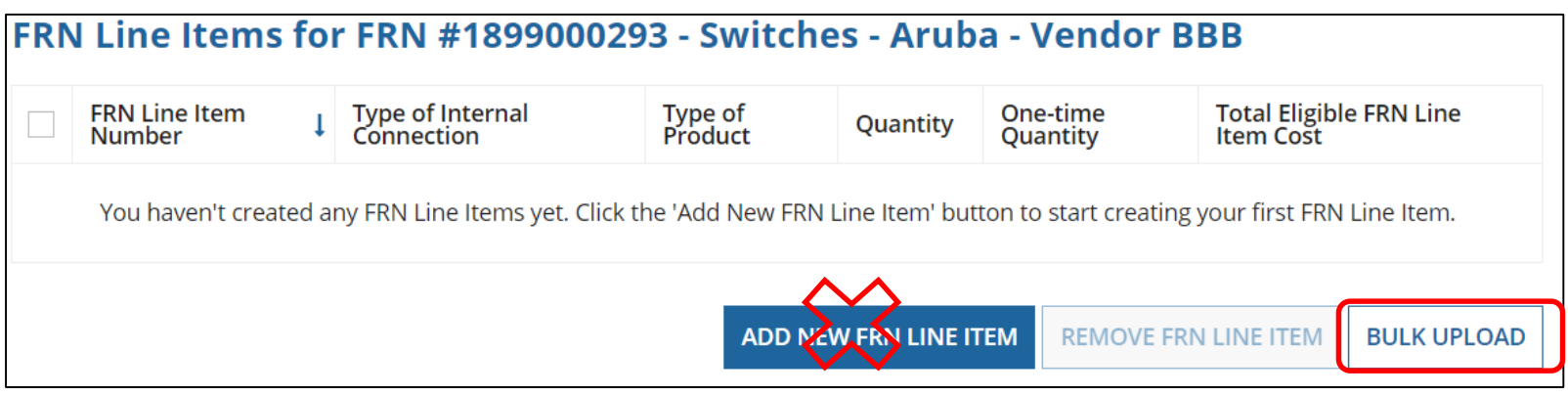

• Then choose the Template file you saved, then "Submit," then "Yes, you want to proceed" **Submit** 

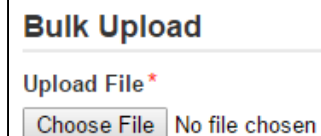

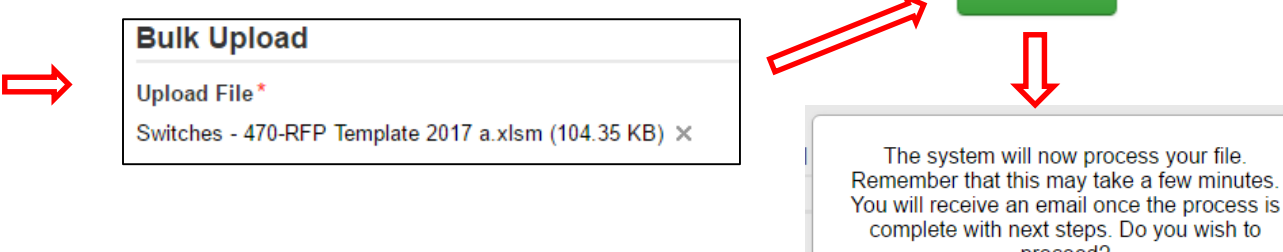

proceed?

No

# **4 Obtaining Bulk Upload Results**

- After submitting uploaded Template for review, system will return to EPC
	- After 30 seconds, you will receive an e-mail notification with a link to the Bulk Upload Results
	- A "Task" also will appear in your Task Page

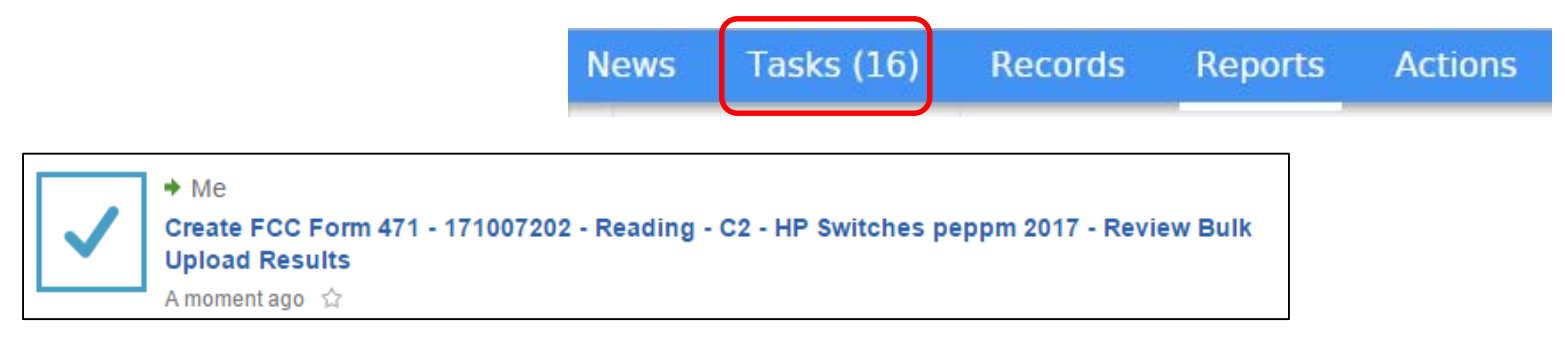

#### – Task also will be showing on Landing Page under My Tasks

Create FCC Form 471 - 171007202 - Reading - C2 - HP Switches peppm 2017 - Review Bulk Upload Results

## Success?

• If your page looks like this, you're Bulk Upload was successful! Click Submit!

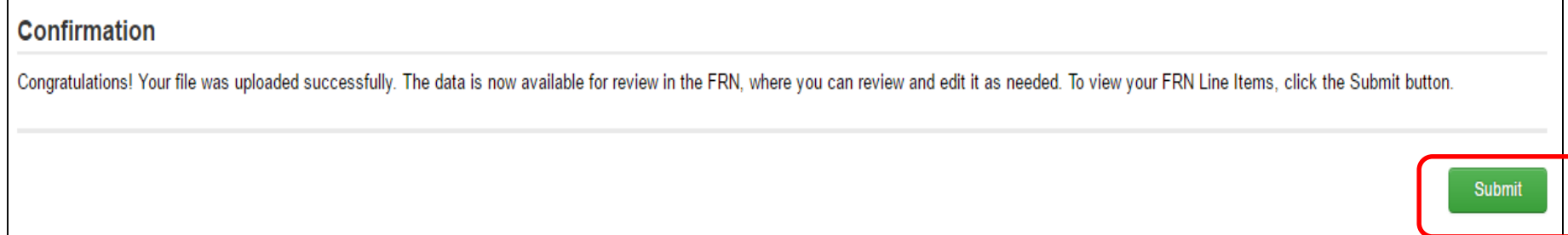

- If the page doesn't look like this, either you made changes after "saving" your validated Template, or you are using an incorrect version of the template
	- Go back to the template and make changes, or
	- Use a different version of the template. Then…
	- Start Bulk Upload process over

# **5** Be Sure to Review Data

- It's important to ensure all uploaded data is showing and is accurate
	- If data is inaccurate, you can make changes directly on the 471, delete individual FRN Line Items or the entire FRN and start over

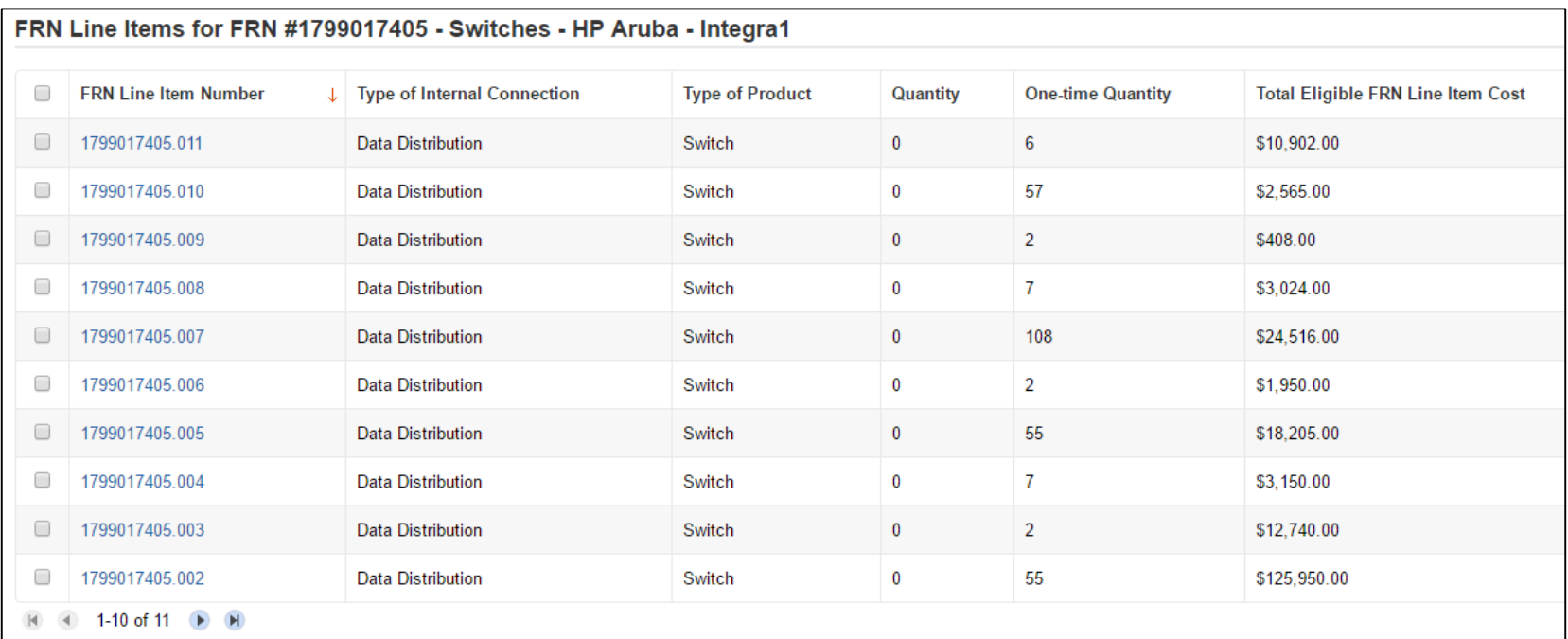

# Tips for Success

- Make sure that you are using the correct version of the template
- If you run the process multiple times for a single FRN, each upload will create new FRN line items, regardless of data that has previously been uploaded
	- Meaning, it won't "override" the original data
- Once the upload is successful, you will be able to make any additional edits within your FCC Form 471
- Please ensure that after your final, clean validation, you save the file immediately before clicking in or editing cells throughout the spreadsheet, or else you must click the "Validate Button" again before saving
- Please let me know if you have any questions! [jtschell@comcast.net](mailto:jtschell@comcast.net)

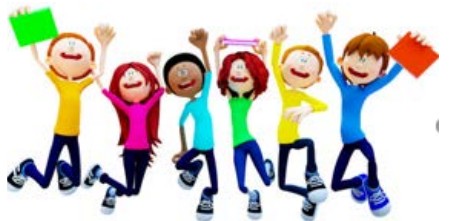